<span id="page-0-0"></span>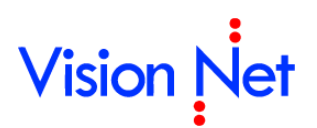

# คู่มือการใช้งานกระดานข้อความ

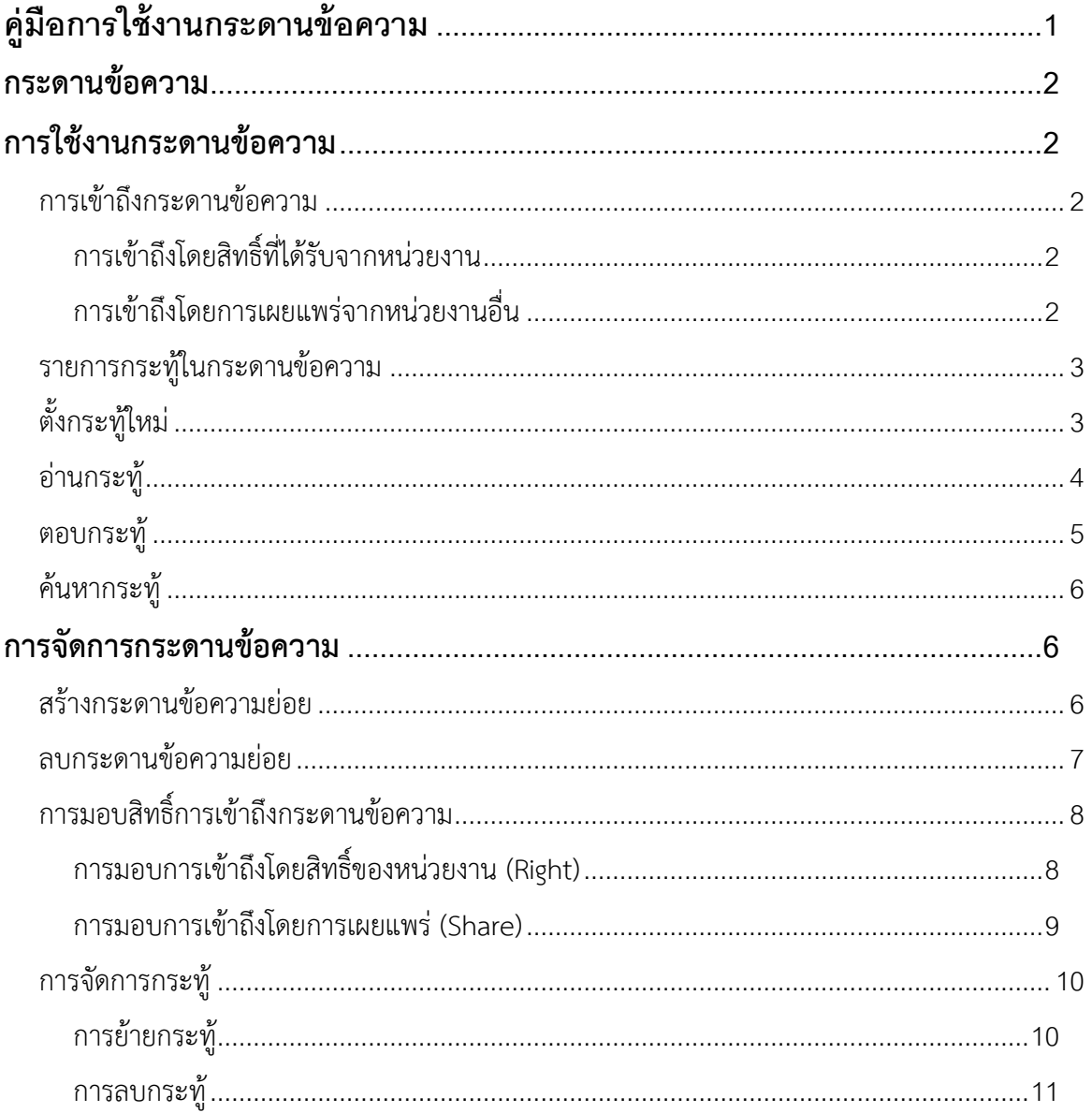

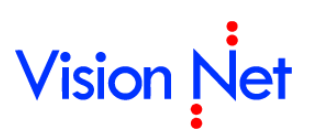

# <span id="page-1-0"></span>**กระดานข้อความ**

กระดานข้อความเป็นส่วนหนึ่งของระบบงานสารบรรณอิเล็กทรอนิกส์เพื่อเพิ่มช่องทางในการ สื่อสารที่นอกเหนือจากการสื่อสารด้วยหนังสือ ให้บุคคลหรือหน่วยงานต่างๆ ติดต่อสื่อสารด้วยการตั้ง กระทู้ ถามและตอบข้อความ สามารถให้แต่ละหน่วยงานสามารถสร้างกระดานข้อความเพื่อใช้ ติดต่อสื่อสารภายในหน่วยงานตนเอง หรือให้เผยแพร่กระดานข้อความของหน่วยงานบุคคลอื่นสามารถเข้า ้มาใช้กระดานข้อความของตน หรือแม้กระทั่งจัดทำกระดานข้อความขององค์กรที่ให้ทกคนในองค์กร สามารถเข้าถึงได้

# <span id="page-1-1"></span>**การใช้งานกระดานข้อความ**

### <span id="page-1-2"></span>**การเข้าถึงกระดานข้อความ**

กระดานข้อความสามารถการเข้าถึงจำแนกตามสิทธิ์หรือช่องทางการเข้าถึงคือ

#### <span id="page-1-3"></span>**การเข้าถึงโดยสิทธิ์ที่ได้รับจากหน่วยงาน**

ในระบบฯ กระดานข้อความจะเป็นทรัพยากรหนึ่งของหน่วยงาน เมื่อท่านได้รับสิทธิ์ในการเข้าถึง ทรัพยากรนั้นๆท่านจะสามารถเข้าถึงทรัพยากรนั้นได้

การเข้าถึงให้ไปยังแถบ "โฟลเดอร์" ที่อยู่ด้านซ้ายมือของหน้าจอ เลือกไปยังหน่วยงานที่ท่านมีสิทธิ์ เข้าถึง จะปรากฏโฟลเดอร์ที่ชื่อ "Message board" ซึ่งเป็นโฟลเดอร์กระดานข้อความของหน่วยงาน

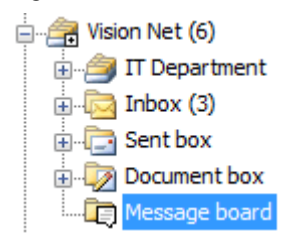

#### <span id="page-1-4"></span>**การเข้าถึงโดยการเผยแพร่จากหน่วยงานอื่น**

ในกรณีที่ท่านได้รับสิทธิ์ในการเข้าถึงกระดานข้อความจากหน่วยงานอื่นผู้เป็นเจ้าของกระดาน ข้อความ ท่านสามารถเข้าถึงได้จากกลุ่มโฟลเดอร์ "แชร์" เพื่อเข้าถึงกระดานข้อความที่ท่านได้รับการ เผยแพร่จากหน่วยงานอื่น

อีกช่องทางหนึ่งคือท่านสามารถเข้าถึงได้จากกลุ่มโฟลเดอร์"Message board" เพื่อเข้าถึง กระดานข้อความทั้งหมดที่ท่านสามารถเข้าถึงได้

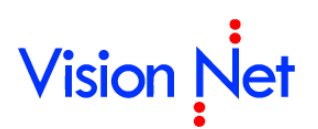

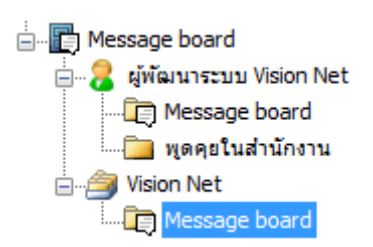

#### <span id="page-2-0"></span>**รายการกระทู้ในกระดานข้อความ**

เมื่อท่านเลือกกระดานข้อความที่ต้องการเข้าถึงแล้ว โปรแกรมจะเปิดหน้าจอแสดงรายการกระทู้ใน กระดานข้อความที่เรียงลำดับตามวันที่ตั้งกระทู้ล่าสุด ในแต่ละคอลัมพ์จะประกอบด้วย

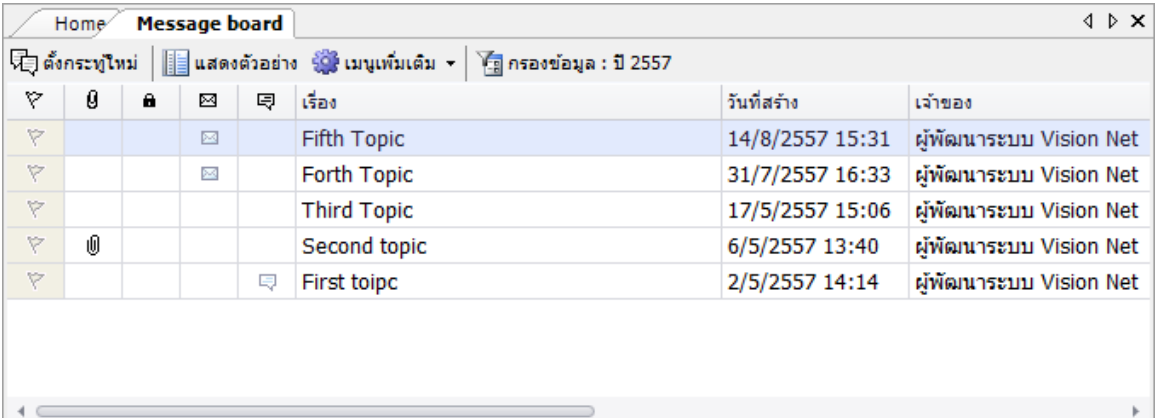

- 1. สัญลักษณ์ธงสี: เพื่อให้ทำการเตือนความจำหรือกำหนดความหมายต่างๆ ของผู้ใช้งาน
- 2. สัญลักษณ์คลิปหนีบกระดาษ: เพื่อบ่งบอกว่ากระทู้นี้ผู้ตั้งกระทู้ได้แนบไฟล์หรือไม่
- 3. สัญลักษณ์แม่กุญแจ: เพื่อบ่งบอกว่ามีการระงับหรือไม่
- 4. สัญลักษณ์จดหมายปิดซอง: เพื่อบ่งบอกว่าท่านได้อ่านหรือไม่
- 5. สัญลักษณ์กรอบคำพูด: เพื่อบ่งบอกว่ามีข้อความเพิ่มขึ้นหรือไม่
- 6. เรื่อง: ชื่อเรื่องหรือชื่อกระทู้
- 7. วันที่สร้าง: วันที่สร้างหรือวันที่ตั้งกระทู้
- 8. เจ้าของ: เจ้าของกระทู้หรือผู้ตั้งกระทู้

## <span id="page-2-1"></span>**ตั้งกระทู้ใหม่**

การตั้งกระทู้ใหม่ ให้กดปุ่ม "ตั้งกระทู้" ที่อยู่ในแถบเครื่องมือด้านบนของหน้าจอแสดงรายการ กระทู้ ในกรณีที่ท่านไม่ได้รับสิทธิ์ในการตั้งกระทู้จะไม่ปรากฏปุ่ม

```
军] ตั้งกระทูไหม่ \Big|\blacksquareแสดงตัวอย่าง   ∰ เมนูเพิ่มเติม   \Big|\rule{0pt}{13pt}\rule{0pt}{13pt}\rule{0pt}{13pt}\rule{0pt}{13pt}\rule{0pt}{13pt}\rule{0pt}{13pt}\rule{0pt}{13pt}\rule{0pt}{13pt}\rule{0pt}{13pt}\rule{0pt}{13pt}\rule{0pt}{13pt}\rule{0pt}{13pt}\rule{0pt}{13pt}\rule{0pt}{13pt}\rule{0pt}{13pt}\rule{0pt}{13pt}\rule{0pt}{13pt}\rule{0เมื่อกดปุ่มโปรแกรมจะเปิดหน้าจอ "ตั้งกระทู้ใหม่"
```
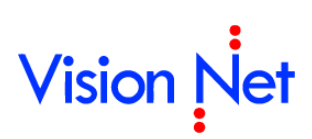

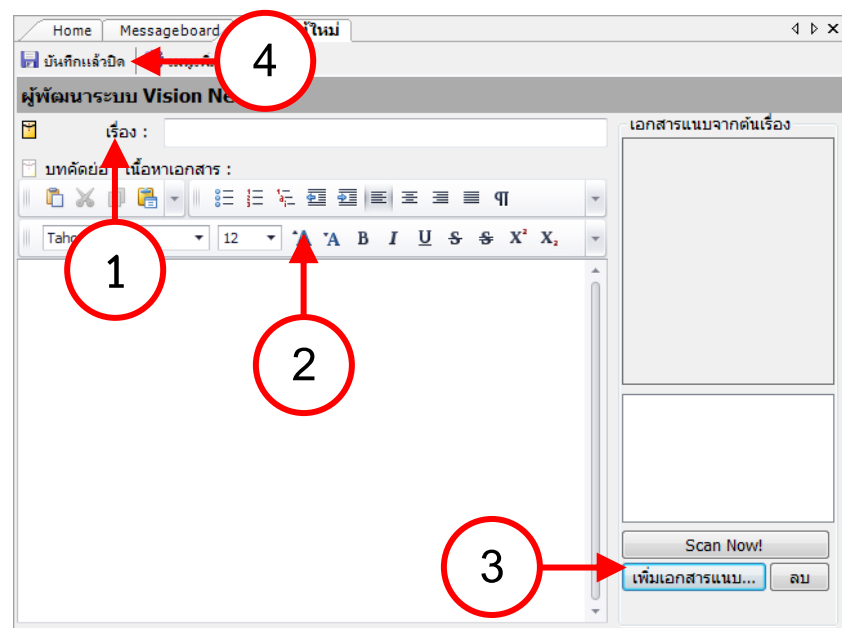

- 1. กรอกชื่อเรื่องของกระทู้ในช่อง "เรื่อง"
- 2. กรอกข้อความของกระทู้ในช่องกรอกข้อความกลางหน้าจอ ท่านสามารถจัดข้อความ ขนาดและ รูปแบบอักษรโดยใช้เครื่องมือที่อยู่เหนือช่องกรอกข้อความ
- 3. นำเข้าเอกสารแนบ (ถ้ามี) โดยใช้แถบ "เอกสารแนบจากต้นเรื่อง" ที่อยู่ทางขวาของหน้าจอ
- 4. กดปุ่ม "บันทึกแล้วปิด"
- 5. การตั้งกระทู้เสร็จสิ้น

#### <span id="page-3-0"></span>**อ่านกระทู้**

เมื่ออยู่ที่หน้าจอแสดงรายการกระทู้ในการดานข้อความ ให้ดับเบิลคลิกที่รายการที่ต้องการอ่าน

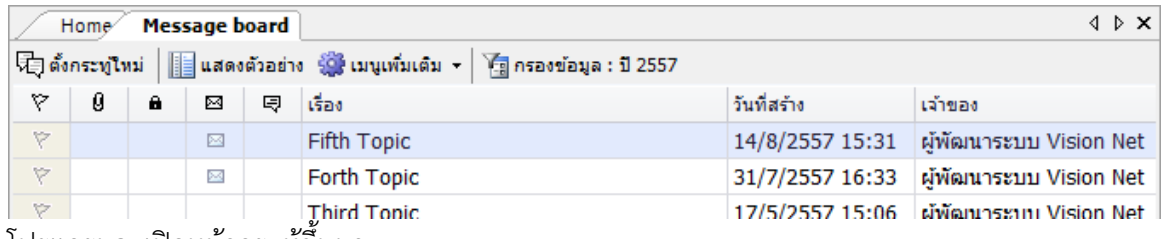

โปรแกรมจะเปิดหน้ากระทู้ขึ้นมา

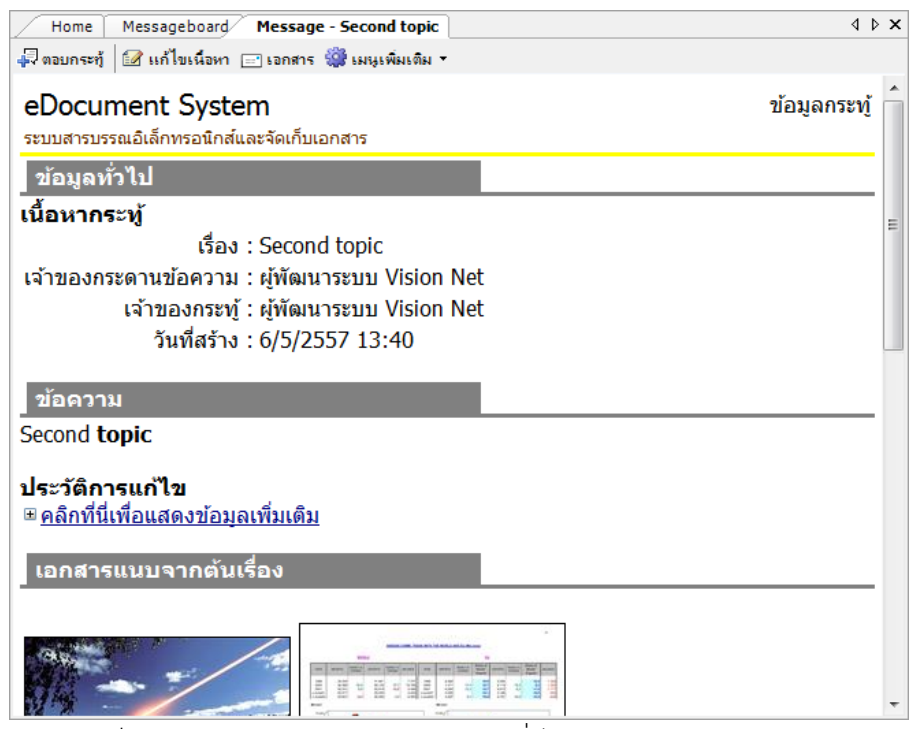

ท่านสามารถเห็นรายละเอียดของกระทู้ เช่น ข้อมูลทั่วไป ข้อความ และเอกสารแนบจากต้นเรื่อง ถ้ามีการตอบกระทู้ จะแสดงข้อความถัดต่อลงมา

#### <span id="page-4-0"></span>**ตอบกระทู้**

การตอบกระทู้ใหม่ ให้กดปุ่ม "ตอบกระทู้" ที่อยู่ในแถบเครื่องมือด้านบนของหน้าจอแสดงรายการ กระทู้ ในกรณีที่ท่านไม่ได้รับสิทธิ์ในการตั้งกระทู้จะไม่ปรากฏปุ่ม เมื่อกดปุ่มจะเปิดหน้าจอเพื่อตอบกระทู้

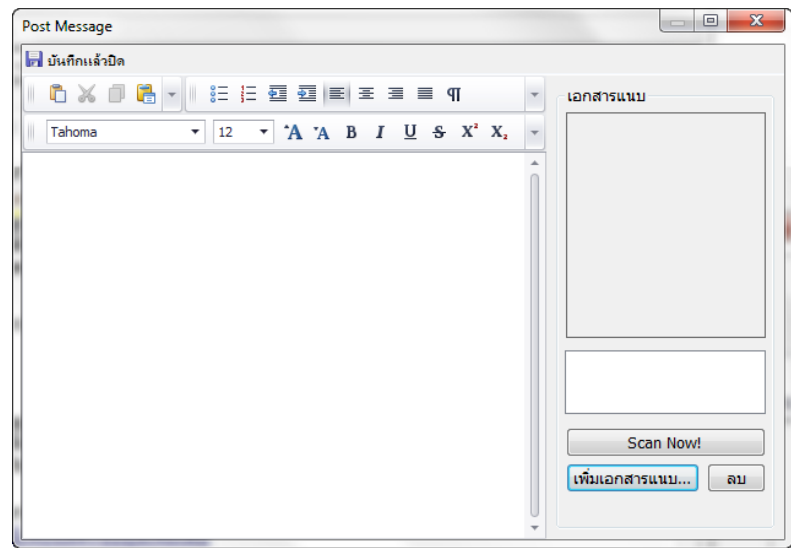

- 1. กรอกข้อความของกระทู้ในช่องกรอกข้อความกลางหน้าจอ ท่านสามารถจัดข้อความ ขนาดและ รูปแบบอักษรโดยใช้เครื่องมือที่อยู่เหนือช่องกรอกข้อความ
- 2. นำเข้าเอกสารแนบ (ถ้ามี) โดยใช้แถบ "เอกสารแนบ" ที่อยู่ทางขวาของหน้าจอ

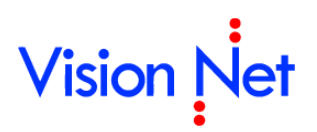

- 3. กดปุ่ม "บันทึกแล้วปิด"
- 4. การตอบกระทู้เสร็จสิ้น

ข้อความที่ตอบกระทู้จะปรากฏในหน้ากระทู้

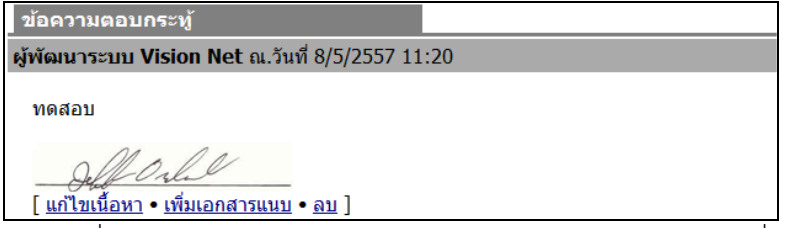

่ ในกรณีที่ท่านเป็นเจ้าของข้อความตอบกระทู้จะปรากฏปุ่มหรือลิงค์ เพื่อให้กระทำต่อข้อความตอบ กระทู้ของท่าน ในกรณีที่ปุ่มไม่ปรากฏอาจเกิดจากมีการปิดการใช้งานปุ่มหรือท่านไม่มีสิทธิ์ในการใช้ปุ่ม ค าสั่งนั้นๆ

# <span id="page-5-0"></span>**ค้นหากระทู้**

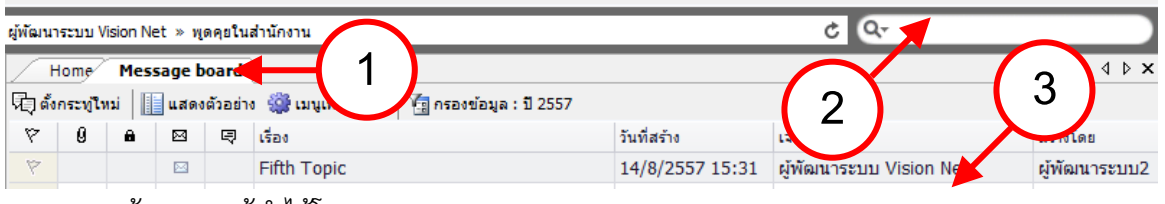

การค้นหากระทู้ท าได้โดย

- 1. ไปยังหน้าจอแสดงรายการกระทู้
- 2. คลิกช่องค้นหาที่อยู่มุมบนขวามือของหน้าจอหลัก พิมพ์คำค้นที่ต้องการและกดปุ่ม "Enter" ที่แป้นพิมพ์
- 3. โปรแกรมจะนำคำค้นดังกล่าวไปค้นหากระทู้ และแสดงกระทู้ในรายการข้างล่าง

# <span id="page-5-1"></span>**การจัดการกระดานข้อความ**

ความสามารถนี้จะใช้ได้ก็ต่อเมื่อหน่วยงานของท่านได้รับสิทธิ์ในการเป็นเจ้าของกระดานข้อความ และท่านได้รับสิทธิ์ในการการจัดการกระดานข้อความ

### <span id="page-5-2"></span>**สร้างกระดานข้อความย่อย**

เมื่อหน่วยงานได้รับสิทธิ์ในการเป็นเจ้าของกระดานข้อความ ระบบจะสร้างกระดานข้อความแรกให้ โดยอัตโนมัติซึ่งพร้อมใช้งานในการตั้งกระทู้และตอบกระทู้ได้ทันที และระบบยังสามารถให้หน่วยงาน สามารถสร้างกระดานข้อความย่อย เพื่อแยกหัวข้อของกระทู้ได้ตามต้องการของหน่วยงาน แต่เพื่อลด ความสับสนในการแยกหัวข้อระบบจะไม่อนุญาตให้สร้างกระดานข้อความย่อยซ้อนกระดานข้อความย่อย การสร้างท าได้โดย

# **Vision Net**

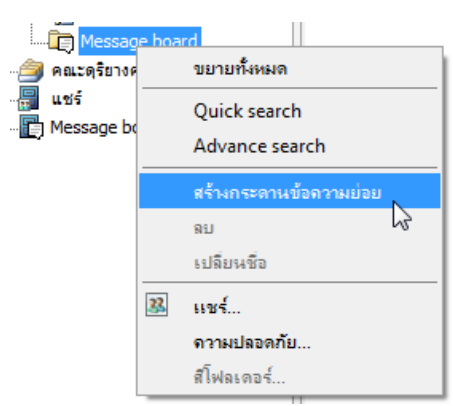

- 1. ไปยังแถบ "โฟลเดอร์" ที่อยู่ด้านซ้ายมือของหน้าจอ
- 2. เลือกหน่วยงานที่ท่านต้องการจัดการกระดานข้อความ
- 3. ไปยังโฟลเดอร์ที่ชื่อ "Message board"
- 4. คลิกขวา และเลือก "สร้างกระดานข้อความย่อย"
- 5. กรอกชื่อที่ต้องการในหน้าจอ

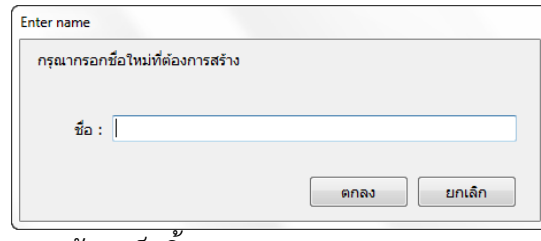

6. การสร้างเสร็จสิ้น

#### <span id="page-6-0"></span>**ลบกระดานข้อความย่อย**

การลบกระดานข้อความย่อยได้จะทำได้ก็ต่อเมื่อไม่มีกระทู้อยู่ภายในกระดานข้อความย่อยนั้น การลบทำ ได้โดย

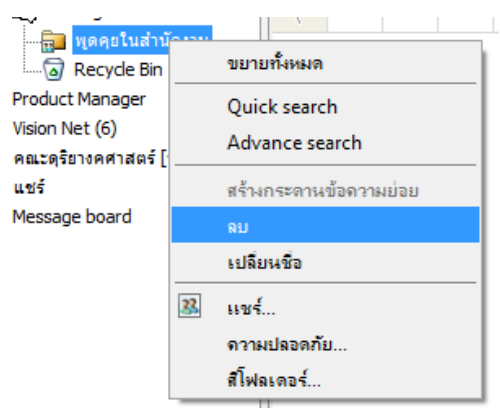

- 1. ไปยังแถบ "โฟลเดอร์" ที่อยู่ด้านซ้ายมือของหน้าจอ
- 2. เลือกหน่วยงานที่ท่านต้องการจัดการกระดานข้อความ
- 3. คลิกที่โฟลเดอร์ที่ต้องการลบ ซึ่งอยู่ภายใต้โฟลเดอร์ที่ชื่อ "Message board"
- 4. คลิกขวา และเลือก "ลบ"

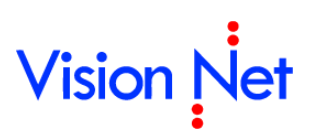

5. การลบเสร็จสิ้น

# <span id="page-7-0"></span>**การมอบสิทธิ์การเข้าถึงกระดานข้อความ**

กระดานข้อความสามารถการเข้าถึงจำแนกตามสิทธิ์หรือช่องทางการเข้าถึงคือ

## <span id="page-7-1"></span>**การมอบการเข้าถึงโดยสิทธิ์ของหน่วยงาน (Right)**

เป็นการมอบสิทธ์เพื่อให้บุคคลในหน่วยงานเข้าถึงกระดานข้อความทั้งหมดของหน่วยงาน โดยใช้ โครงสร้างการในการจัดการอำนาจของระบบฯ ซึ่งวิธีนี้จะเหมาะกับบุคคลในหน่วยงานหรือผู้ที่ทำการ จัดการกระดานข้อความ มอบอำนาจทำได้โดย

1. ไปที่เมนู "เครื่องมือ" และ "มอบและถอนอำนาจ" ตามลำดับ

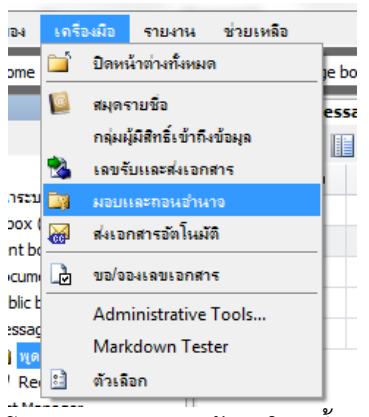

2. โปรแกรมจะเปิดหน้าจอใหม่ขึ้นมา

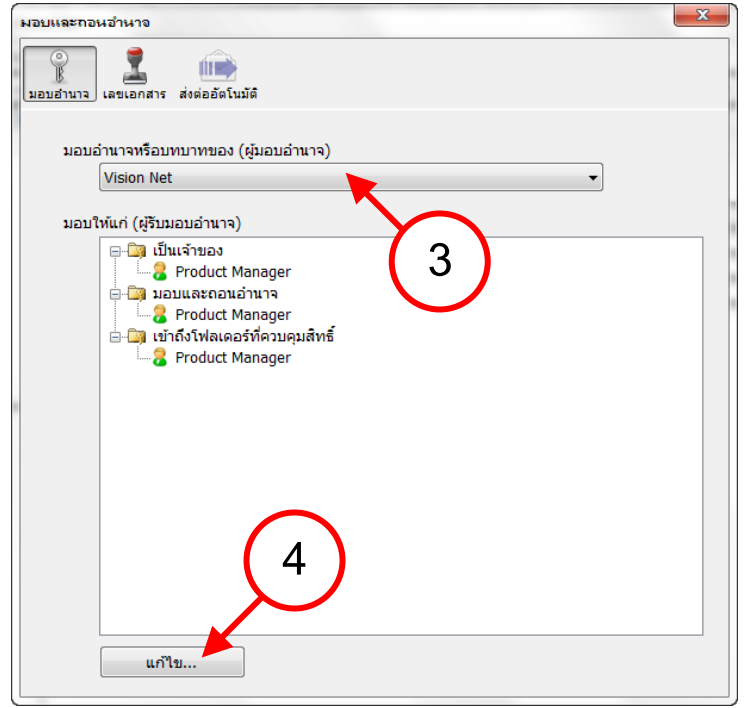

3. เลือกหน่วยงานในช่อง "มอบอำนาจหรือบทบาทของ (ผู้มอบอำนาจ)"

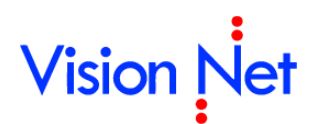

- 4. กดปุ่ม "แก้ไข" ที่มุมขวาล่างของหน้าจอ
- 5. โปรแกรมจะเปิดหน้าจอเพื่อเลือกบุคคลและอำนาจที่มอบ

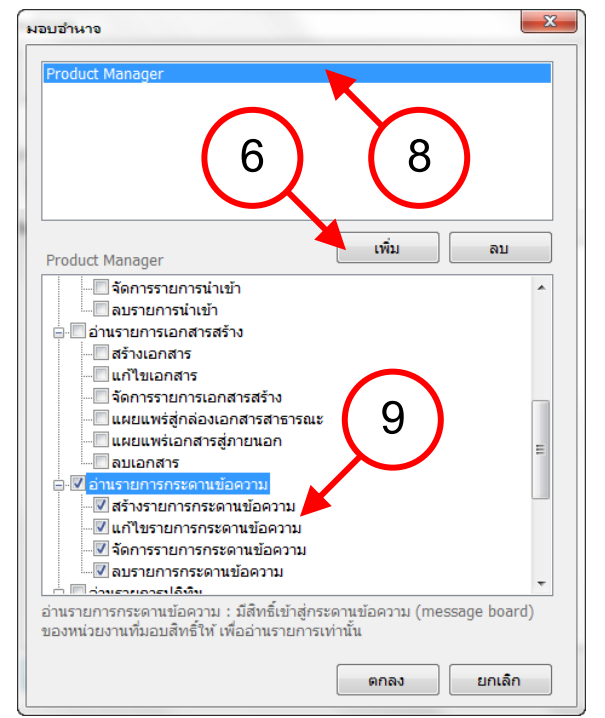

- 6. กดปุ่ม "เพิ่ม" เพื่อเพิ่มบุคคลที่ต้องการมอบอำนาจ
- 7. หลังเพิ่มบุคคลจะปรากฏชื่อที่กรอบรายชื่อด้านบน
- 8. คลิกที่รายชื่อที่กรอบรายชื่อด้านบน
- ่ 9. ทำเครื่องหมายถูกหน้าตัวเลือกอำนาจในหมวดกระดานข้อความที่ต้องการมอบ
- 10. กดปุ่ม "ตกลง"
- ี<br>11. เสร็จสิ้นการมอบอำนาจ

#### <span id="page-8-0"></span>**การมอบการเข้าถึงโดยการเผยแพร่ (Share)**

เป็นการมอบสิทธ์เพื่อให้กลุ่มบุคคลเข้าถึงกระดานข้อความเฉพาะหน่วยงาน โดยใช้โครงสร้างการ ในการจัดการการเผยแพร่ข้อมูลของระบบฯ ซึ่งวิธีนี้จะเหมาะกับบุคคลภายนอกหน่วยงานหรือการจำกัด การเข้าถึงกระดานข้อความของบุคคลในหน่วยงาน

แต่เนื่องด้วยหลักการเผยแพร่ข้อมูลของระบบนั้นจะเผยแพร่ข้อมูลที่ระบุและข้อมูลย่อยที่อยู่ภายใต้ ด้วย ดังนั้นถ้าเผยแพร่กระดานข้อความแรกจะทำให้เผยแพร่กระดานข้อความย่อยไปด้วยถึงแม้ว่ากระดาน ข้อความย่อยนั้นถูกสร้างมาภายหลัง

่ ในการใช้การเผยแพร่ในการกำหนดสิทธิ์การเข้าถึงที่ถูกต้อง ควรจะสร้างกระดานข่ายย่อยเพื่อใช้ งานและเผยแพร่ ห้ามเผยแพร่กระดานข้อความแรก โดยอาจใช้งานกระดานข้อความแรกเป็นเพียงการใช้ งานภายในหน่วยงานเท่านั้น

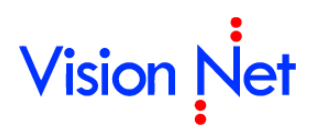

#### การเผยแพร่ทำได้โดย

1. คลิกขวาที่กระดานข้อความย่อยที่ต้องการเผยแพร่ ถ้าผู้ทำการเป็นผู้มีสิทธิ์ในการเผยแพร่จะ

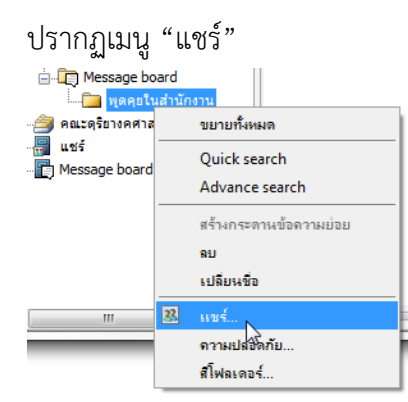

2. โปรแกรมจะเปิดหน้าจอ "แชร์"

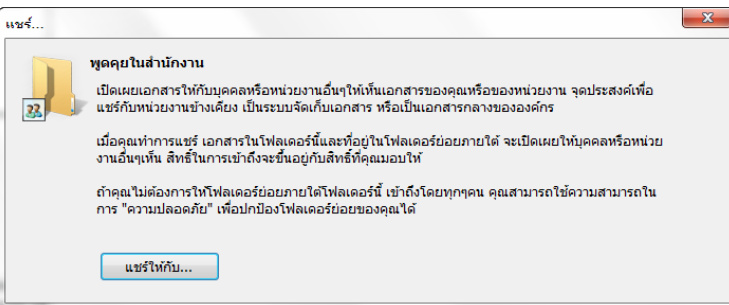

3. กดปุ่ม "แชร์ให้กับ" โปรแกรมจะเปิดหน้าจอ "Choose group" เพื่อให้มอบสิทธิ์การเข้าถึง ให้กับกลุ่มผู้มีสิทธิ์เข้าถึงข้อมูล

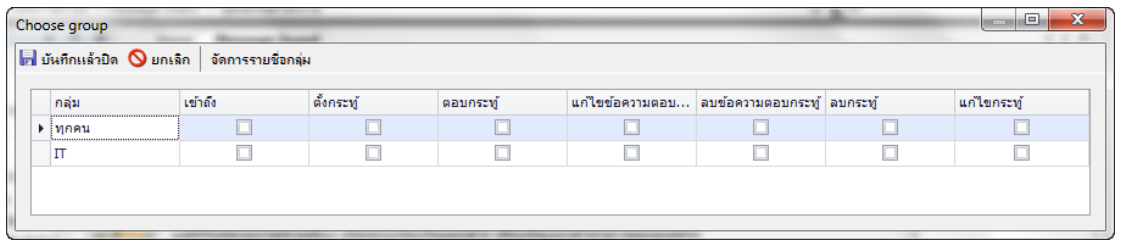

- 4. มอบสิทธิ์โดยการท าเครื่องหมายถูกในรายการกลุ่มผู้มีสิทธิ์เข้าถึงข้อมูล โดยสิทธิ์ที่ให้จะแสดงใน หัวคอลัมพ์ โดยจะมีกลุ่มผู้มีสิทธิ์เข้าถึงข้อมูลแรกชื่อว่า "ทุกคน" คือทุกคนที่เข้าใช้งานระบบฯ
- 5. ในกรณีที่ต้องการเพิ่ม แก้ไข กลุ่มหรือสมาชิกกลุ่ม สามารถทำได้โดยกดปุ่ม "จัดการรายชื่อกลุ่ม"
- 6. กดปุ่ม "บันทึกแล้วปิด"
- 7. มอบสิทธิ์เสร็จสิ้น

# <span id="page-9-0"></span>**การจัดการกระทู้**

#### <span id="page-9-1"></span>**การย้ายกระทู้**

สามารถย้ายกระทู้ระหว่างกระดานข้อความในหน่วยงานเดียวกัน โดยการ

Service by Vision Net Co., Ltd. 10

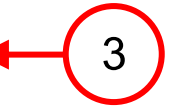

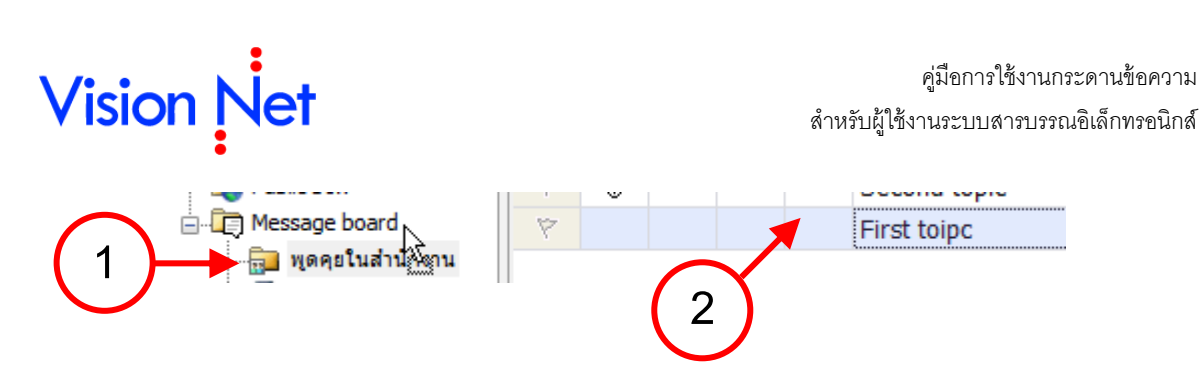

- 1. เลือกกระดานข้อความที่มีกระทู้ที่ต้องการย้าย
- 2. เลือกรายการในหน้ารายการกระทู้ของกระดานข้อความต้นทาง
- 3. ลากไปยังกระดานข้อความปลายทาง

#### <span id="page-10-0"></span>**การลบกระทู้**

การลบกระทู้ท าได้โดย

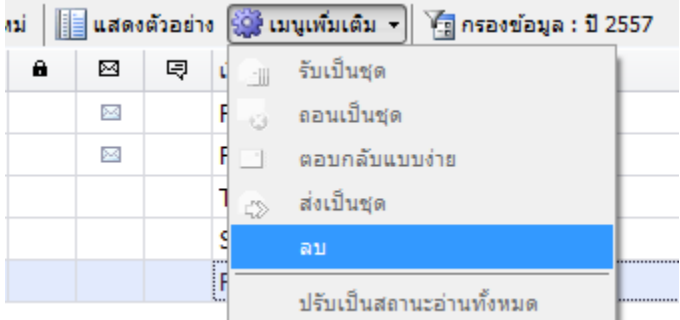

- 1. เลือกรายการกระทู้ที่ต้องการลบ
- 2. กดปุ่ม "เมนูเพิ่มเติม" ที่อยู่ในแถบเครื่องมือ
- 3. เลือกเมนูลบ และยืนยันการลบ

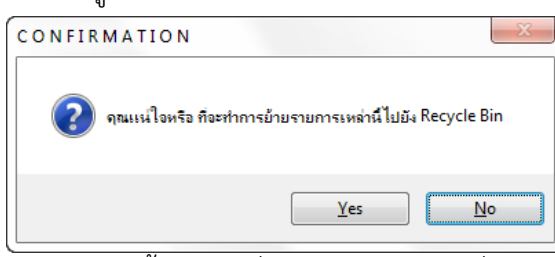

4. การลบเสร็จสิ้น กระทู้ที่ลบจะถูกย้ายไปอยู่ที่ Recycle Bin ซึ่งสามารถกู้กระทู้กลับมาได้ ถ้า ต้องการลบอย่างถาวรสามารถทำได้โดยการลบอีกครั้งจาก Recycle Bin

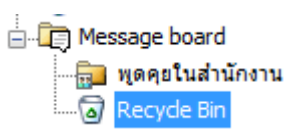